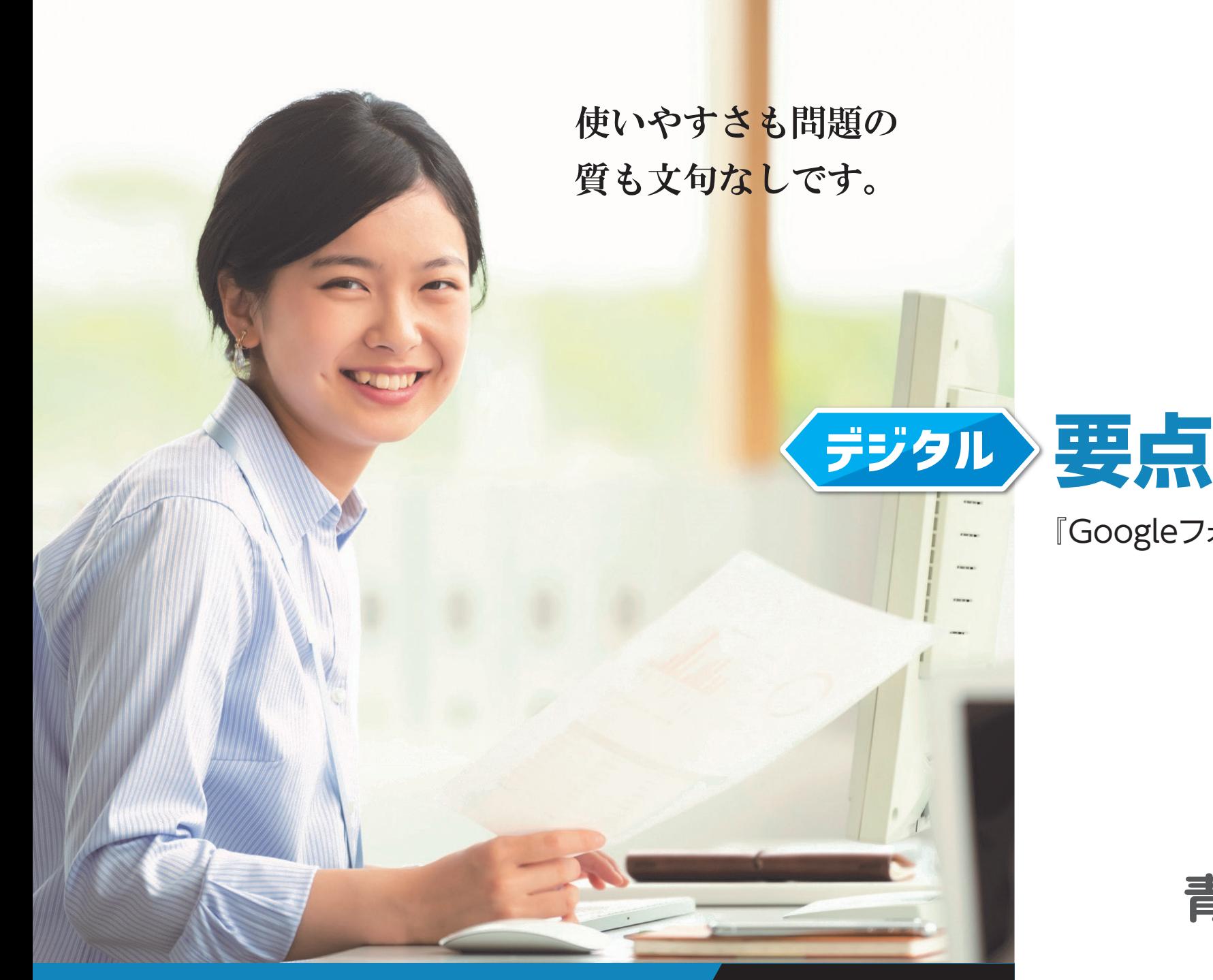

# **要点チェック**

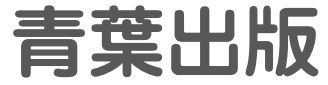

# **選べる『2種類』のモード**

デジタル要点チェックは、用途にあわせて2種類の異なる使用方法を お選びいただけます。ご担当されているクラスの実態や、使用シーン などにあわせて、最適な使用方法でご活用ください。

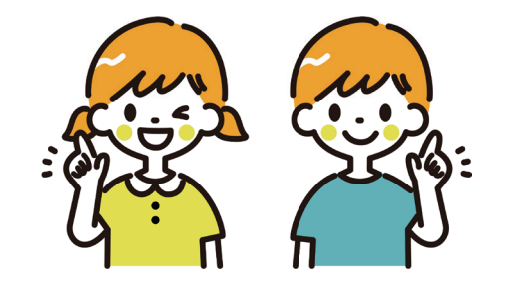

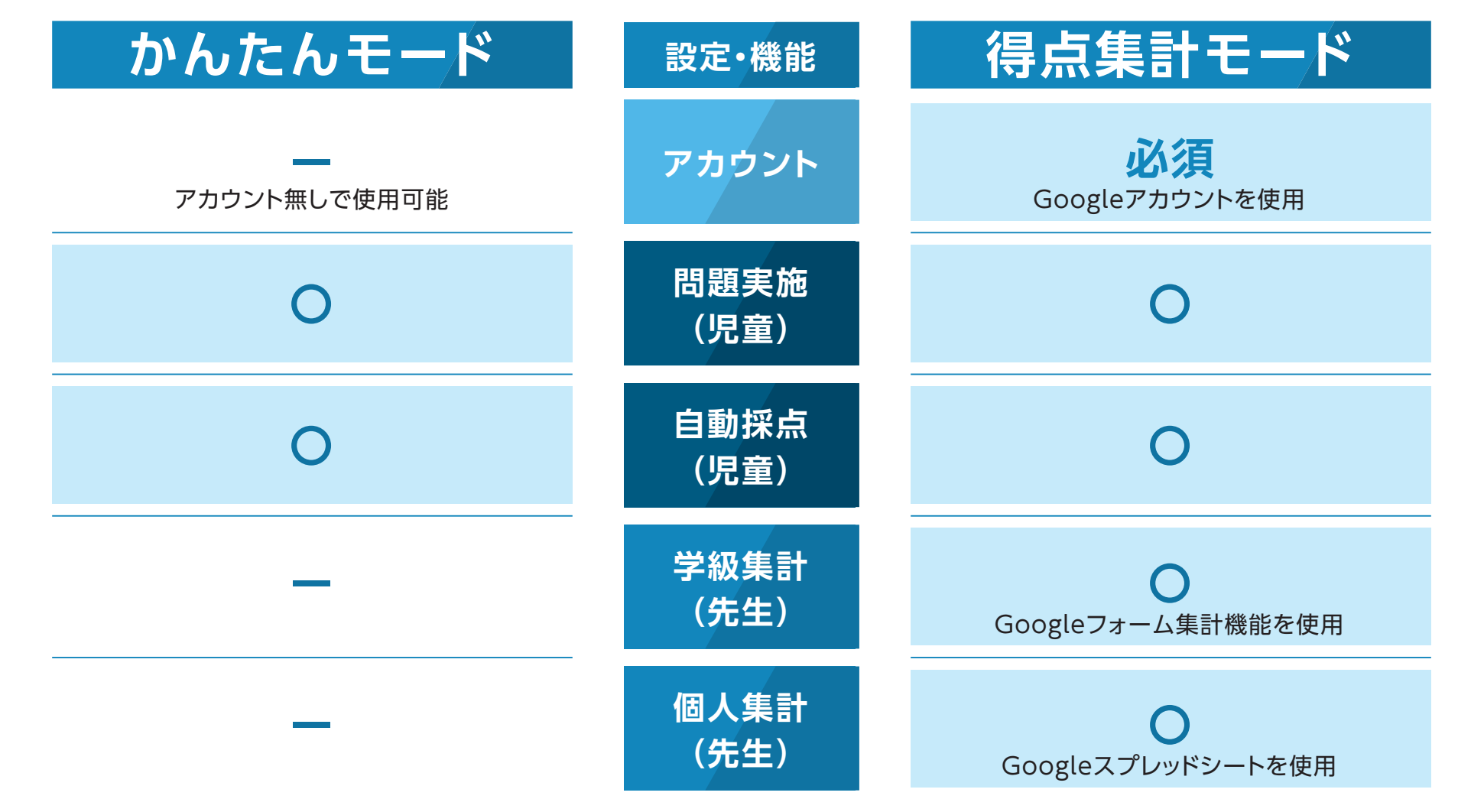

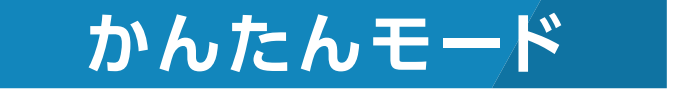

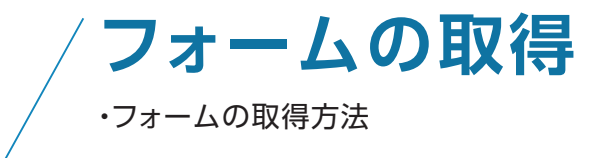

**フォームの配信** ・先生から児童へのフォームの配信方法

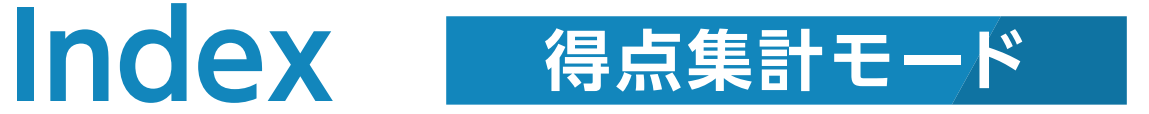

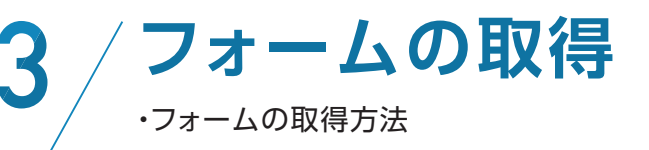

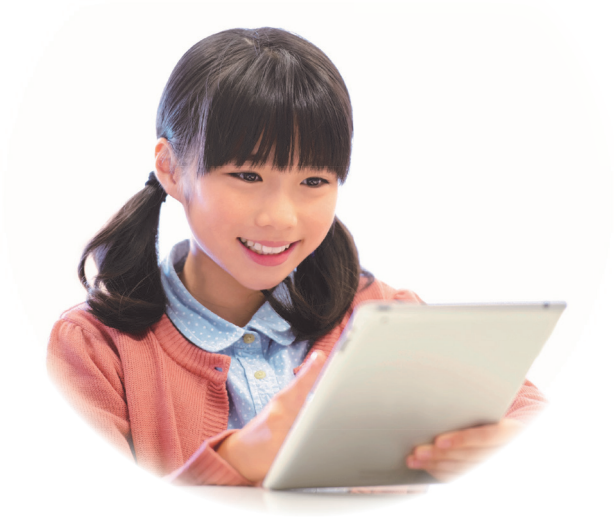

**フォームの配信** ・先生から児童へのフォームの配信方法

> **得点集計** ・学級集計結果 確認方法(Googleフォーム集計機能を使用) ・個人集計結果 確認方法(Googleスプレッドシートを使用)

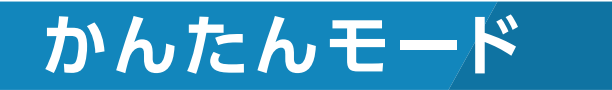

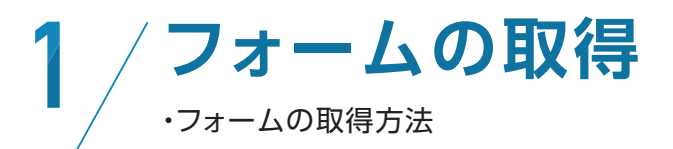

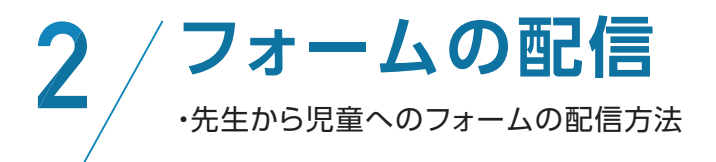

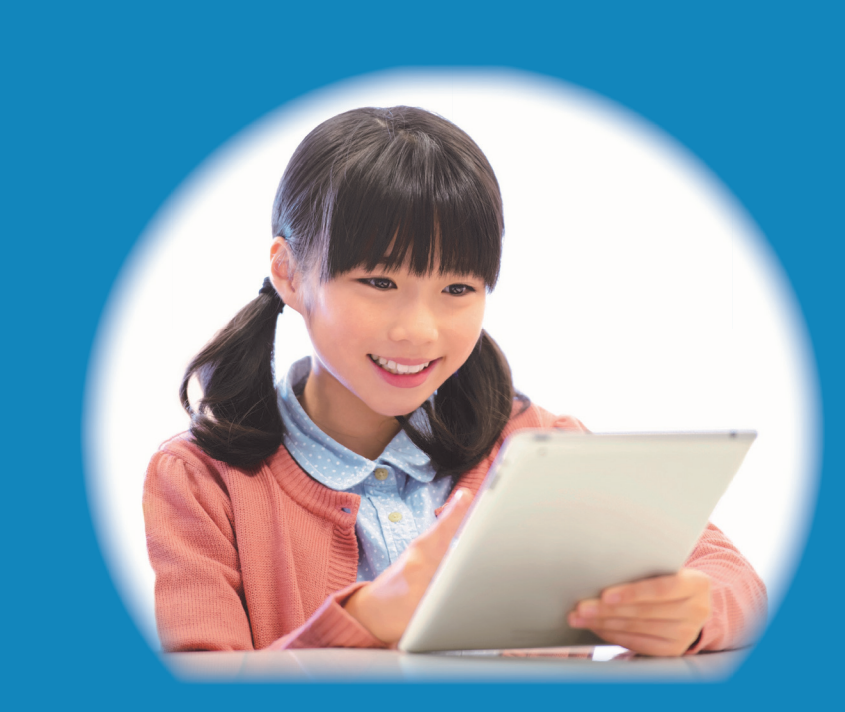

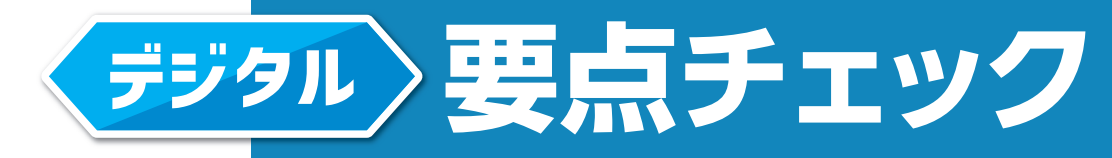

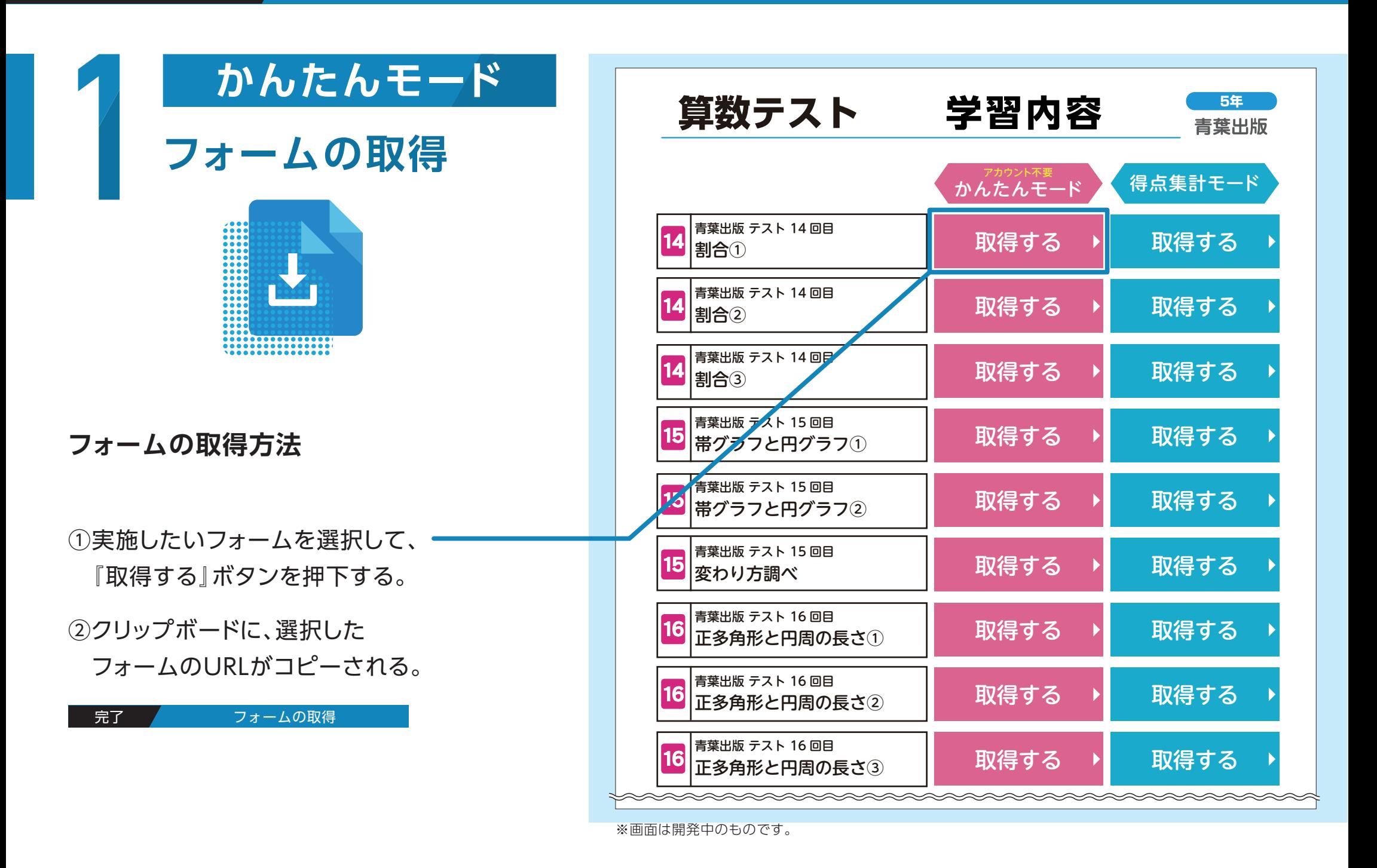

### Aoba publishing

**の エスト 17 回目 17 回目 17 回目 17 回目 17 回目 17 回目 17 回目 17 回目 17 回目 17 回目 17 回目 17 回目** 

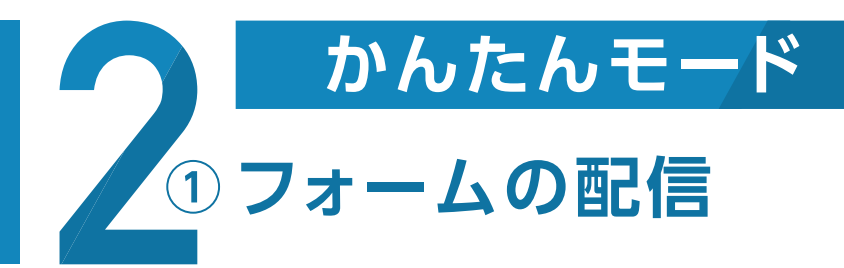

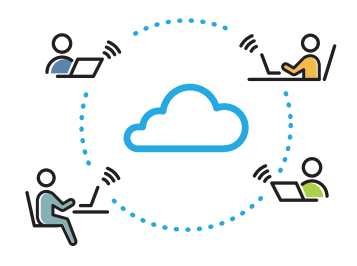

# **フォームの配信方法**

①普段からお使いのメールで 児童に配信される方

p.6 へ フォームの配信方法

②Google Classroomで 児童に配信される方

p.7 へ ノ フォームの配信方法

③ロイロノートで 児童に配信される方

p.8 へ フォームの配信方法

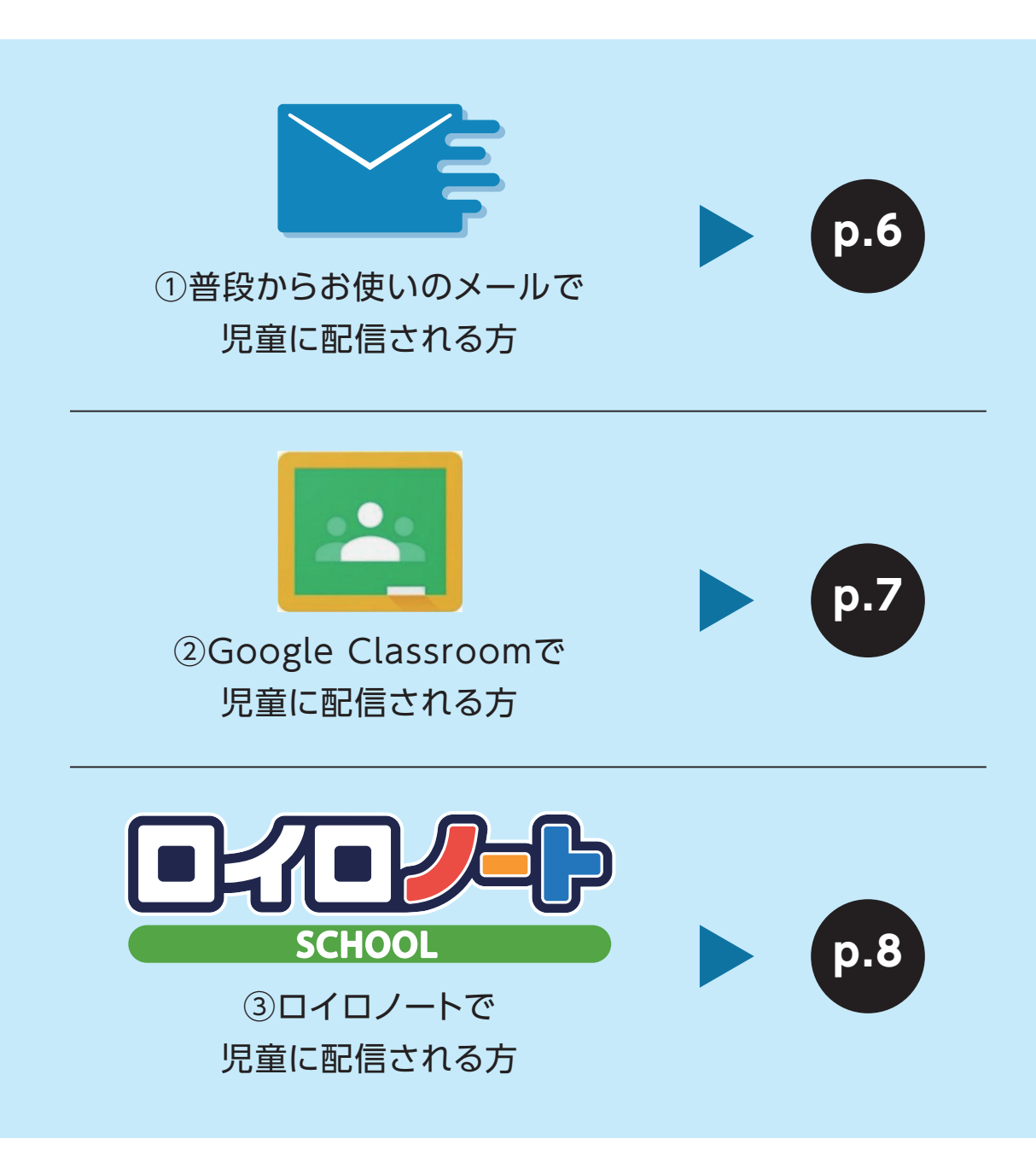

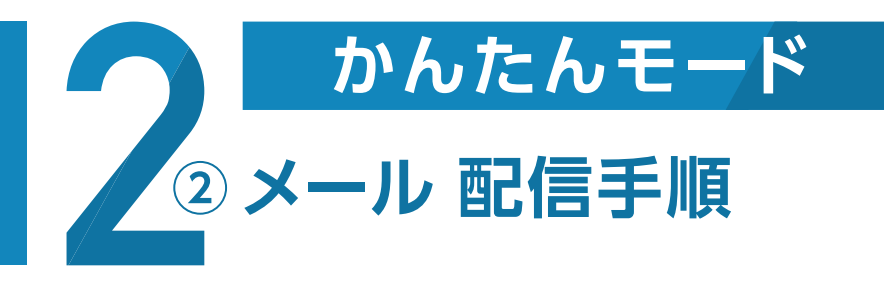

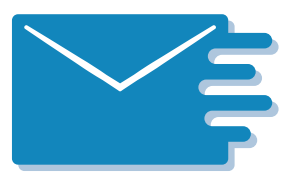

### ※画面はイメージです。お使いのメールソフトによって、画面デザインが異なります。

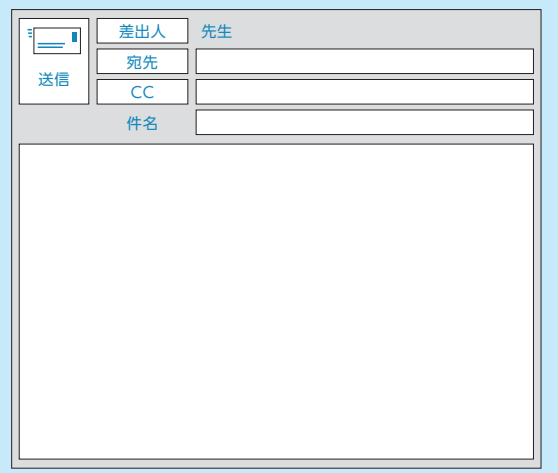

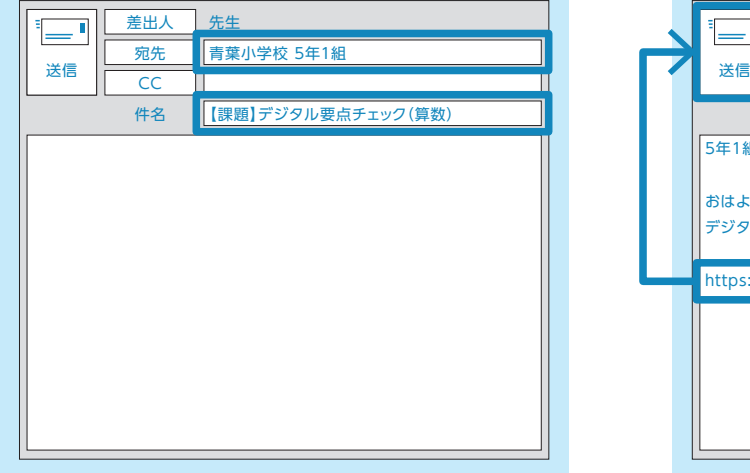

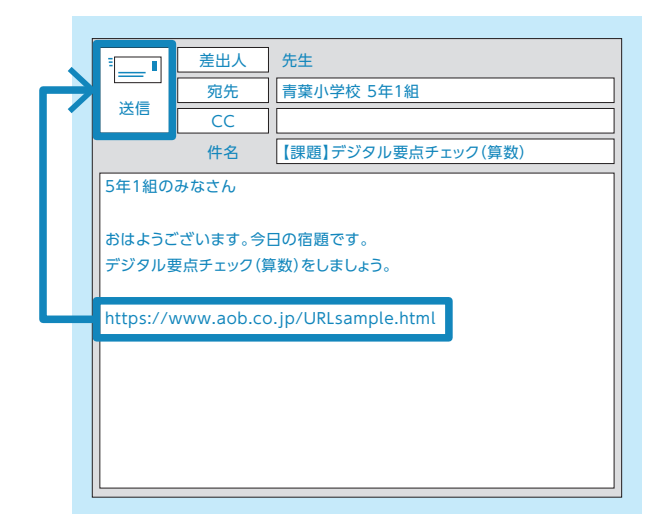

普段からお使いのE-メールソフトを起動し、 メールを新規作成します。

### STEP.01 メールを新規作成 STEP.02 「宛先」、「件名」を設定 STEP.03 URL を貼り付け

「宛先」に児童のメールアドレスを入力し、「件 名」に任意で課題のタイトル等を入力します。 (【課題】デジタル要点チェック(算数)など)

クリップボードにコピーされたURLを貼り付 け(ペースト)、児童に送信します。

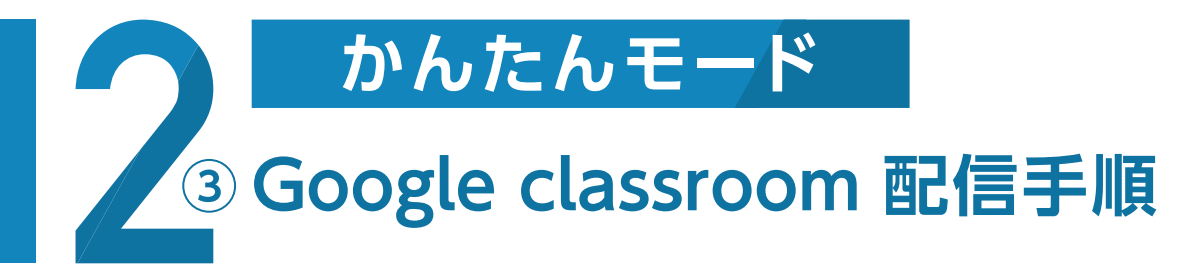

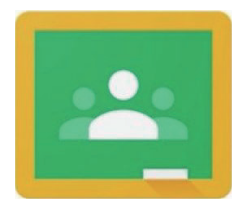

※画面はイメージです。お使いのブラウザによって、画面デザインが異なる場合があります。

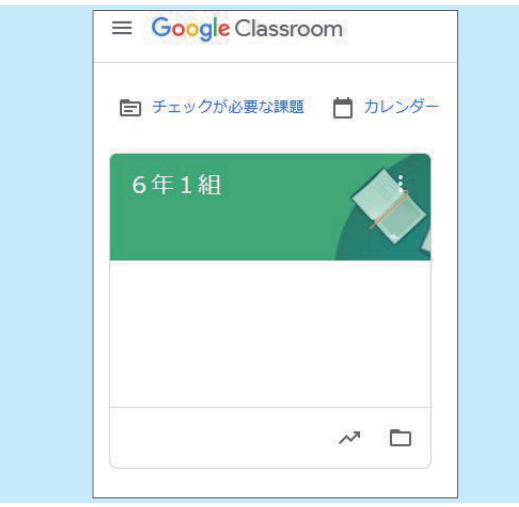

ブラウザからGoogle Classroomにアクセ スして、普段お使いのアカウントでログインし ます。

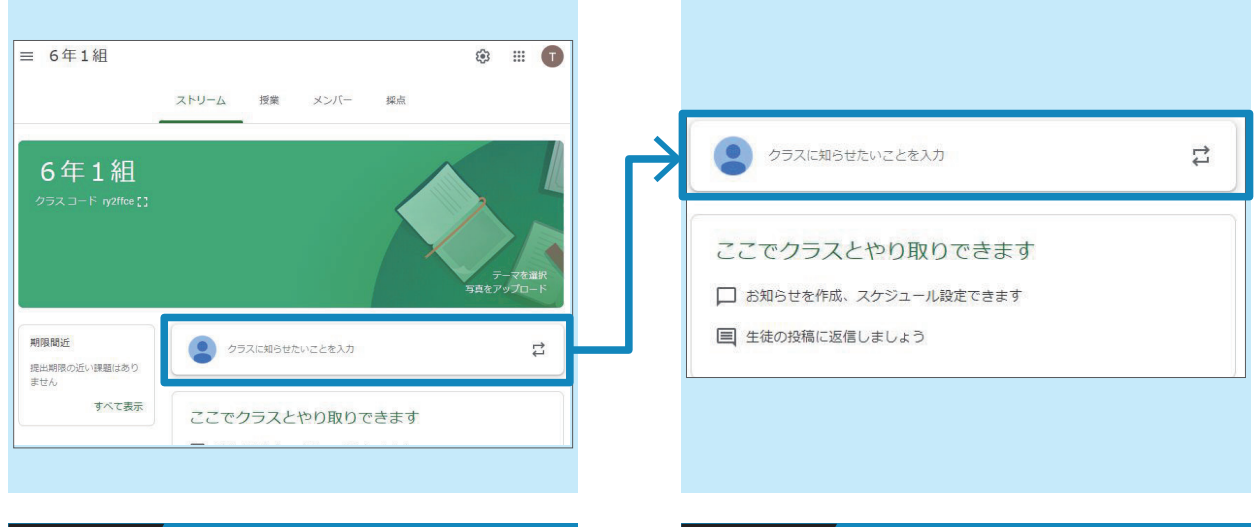

### │ STEP.01 / ログイン ファイン STEP.02 / ストリーム画面(TOP) ストリーム STEP.03 / URL を貼り付け

ストリーム画面の「クラスに知らせたいことを 入力」等を使用して、実施したいフォームを児 童に配信します。

クリップボードにコピーされたURLを貼り付 け(ペースト)、児童に送信します。

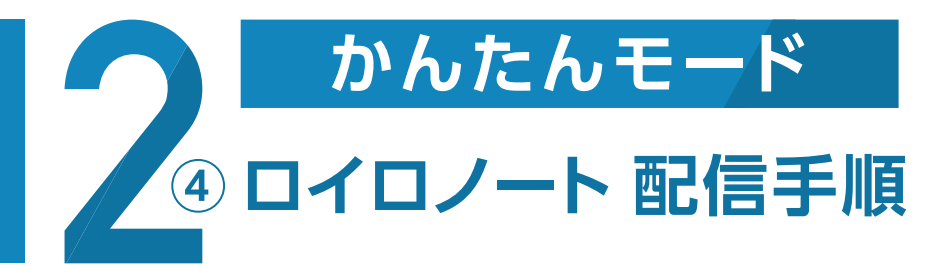

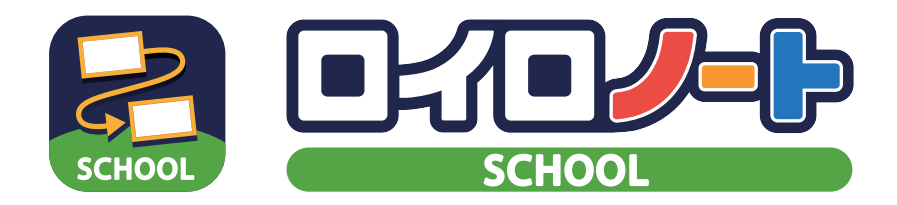

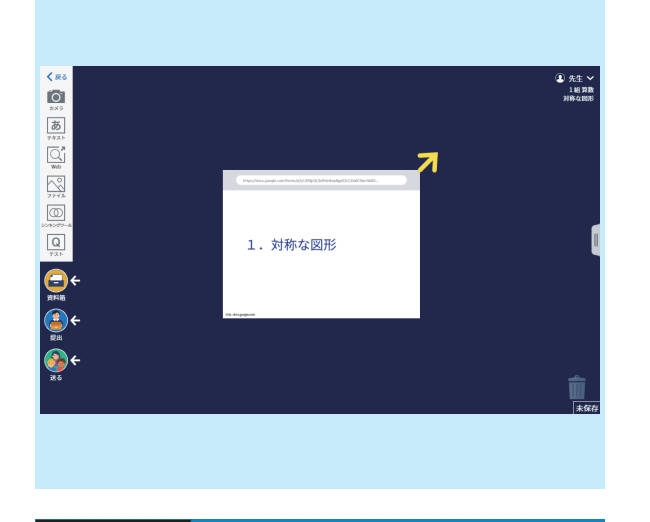

### STEP.01 / 「ノート」に URL を貼り付け トランプ STEP.02 / 「Web カード」を「送る」 トランプ STEP.03 / 「カードの送り先を選択」→「全員」

ロイロノートの「ノート」を表示させてコピー したURLを貼り付けます。

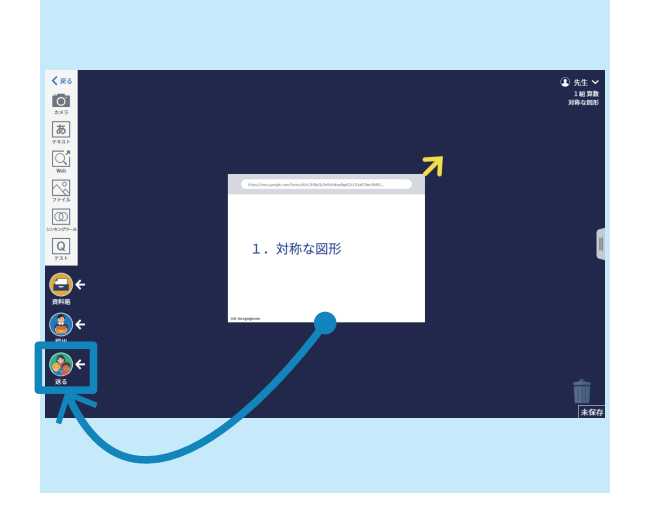

「Webカード」をドラッグして、画面左下の「送 る」にドロップします。

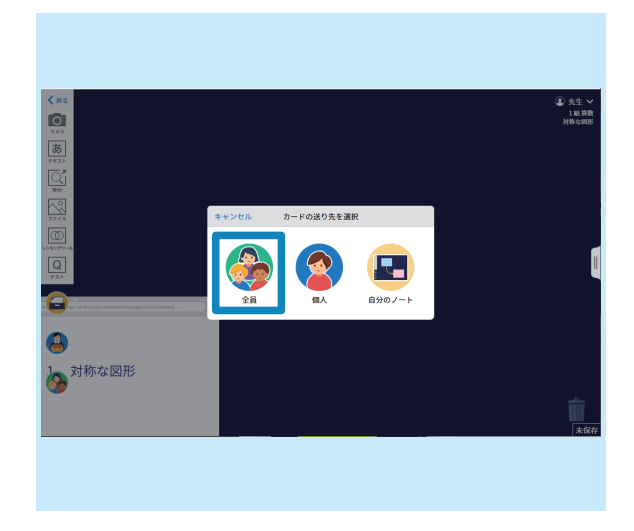

「カードの送り先を選択」画面がポップアップ するので、「全員」を選択すると、児童に配信 されます。

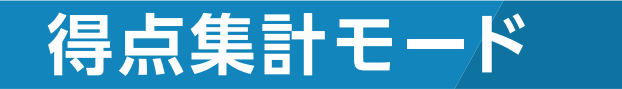

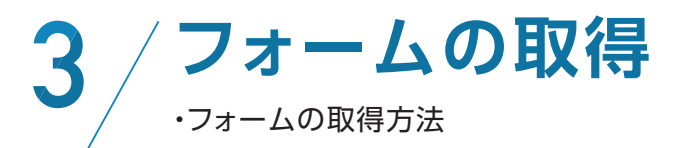

**フォームの配信** 4 ・先生から児童へのフォームの配信方法

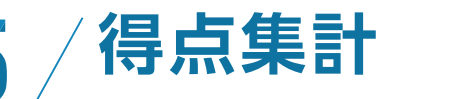

・学級集計結果 確認方法(Googleフォーム集計機能を使用) ・個人集計結果 確認方法(Googleスプレッドシートを使用)

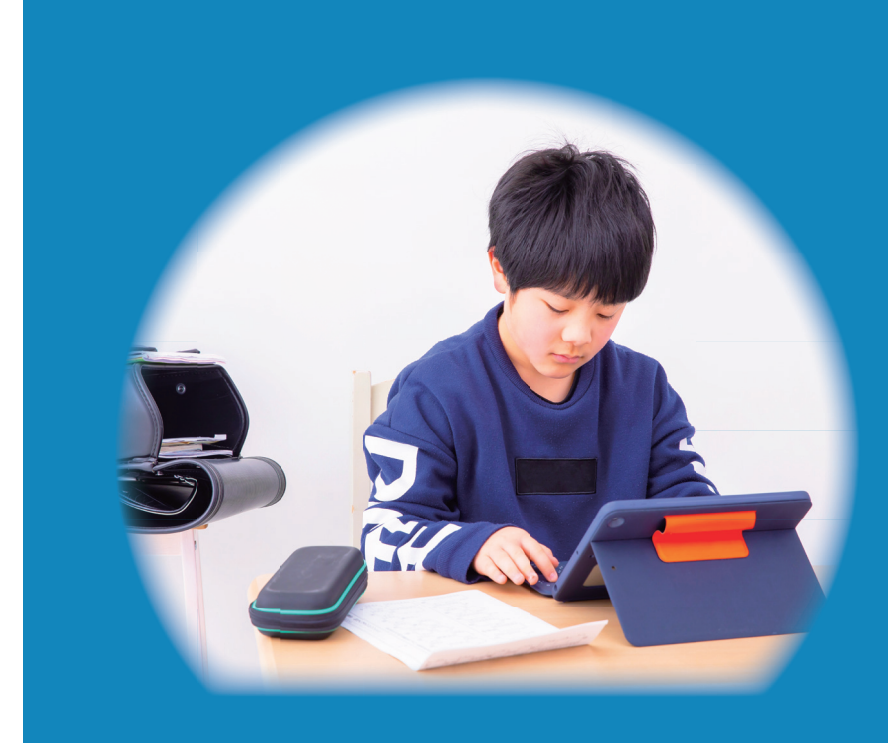

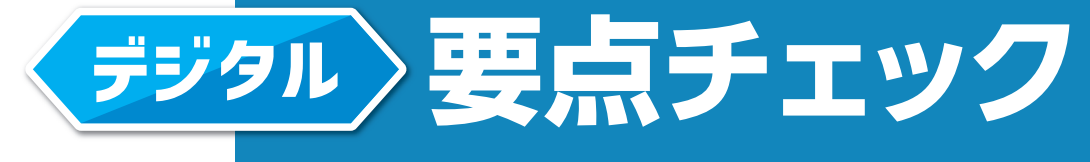

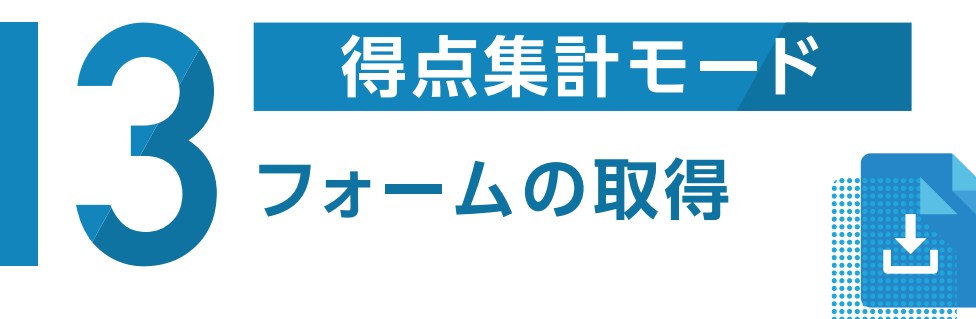

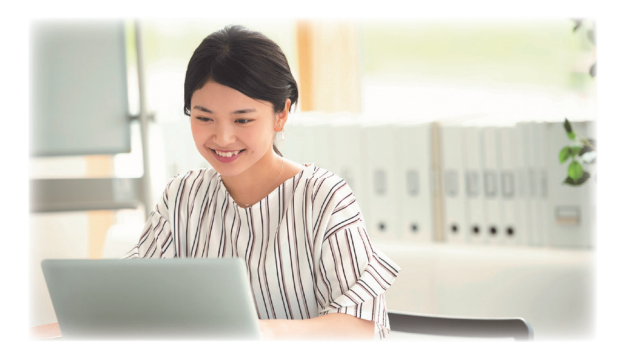

### ※画面は開発中のものです。

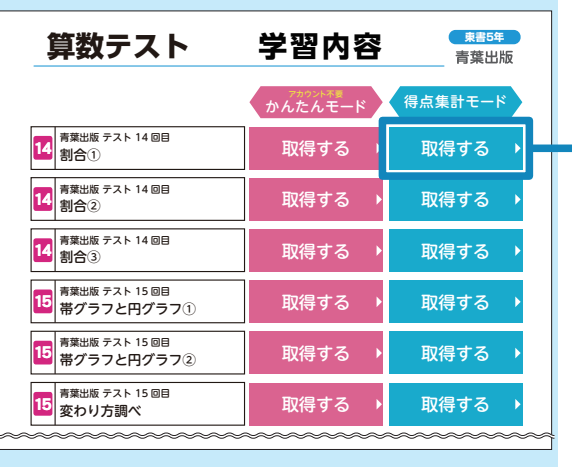

実施したいフォームを選択して、『取得する』 ボタンを押下します。

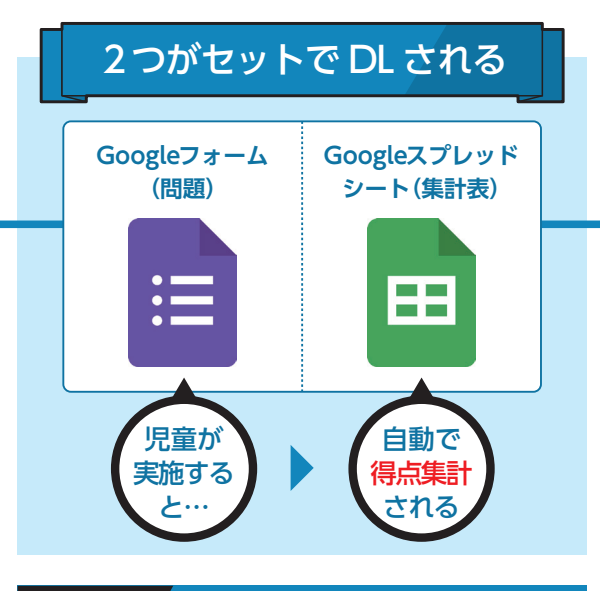

### STEP.01 フォームを選択 STEP.02 「問題」+「集計表」 STEP.03 保存場所

「Googleフォーム(問題)」と「Googleスプレ ッドシート(集計表)」がセットでDL(ダウンロ ード)されます。

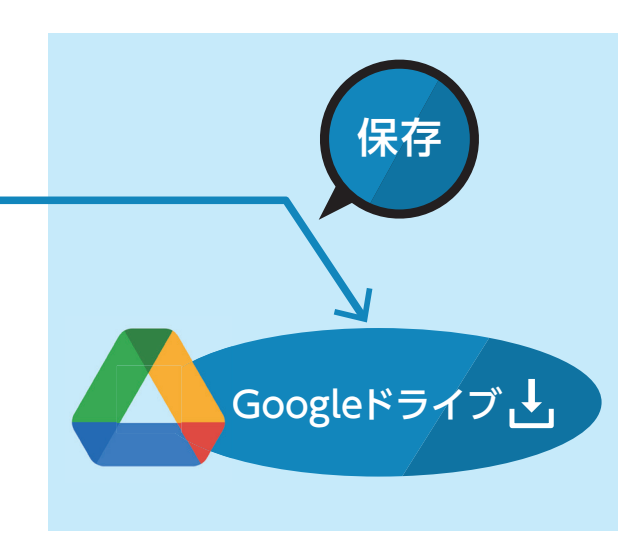

DLが完了すると「集計表」が画面に表示され ますが、Googleドライブ内には、「問題」・「集 計表」が、どちらも保存されます。

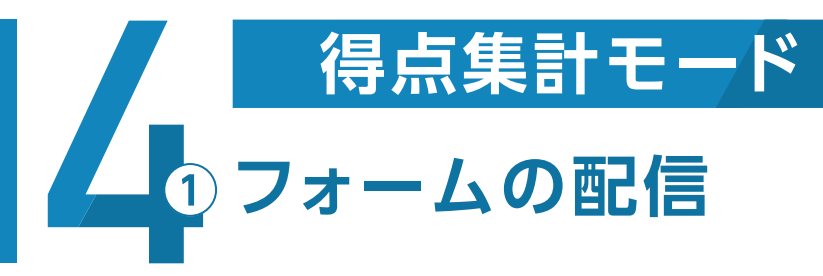

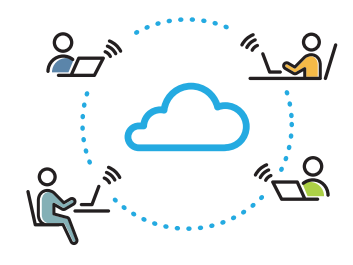

# **フォームの配信方法**

①Google Classroomで 児童に配信される方

p.12 へ フォームの配信方法

②ロイロノートで 児童に配信される方

p.14 へ フォームの配信方法

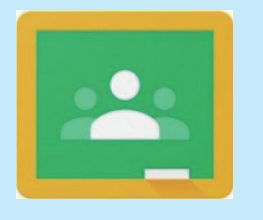

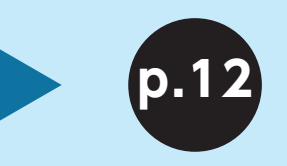

①Google Classroomで 児童に配信される方

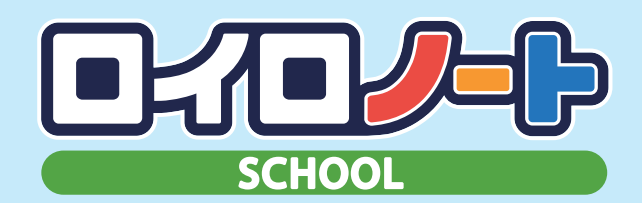

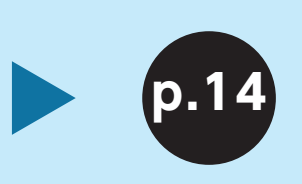

②ロイロノートで 児童に配信される方

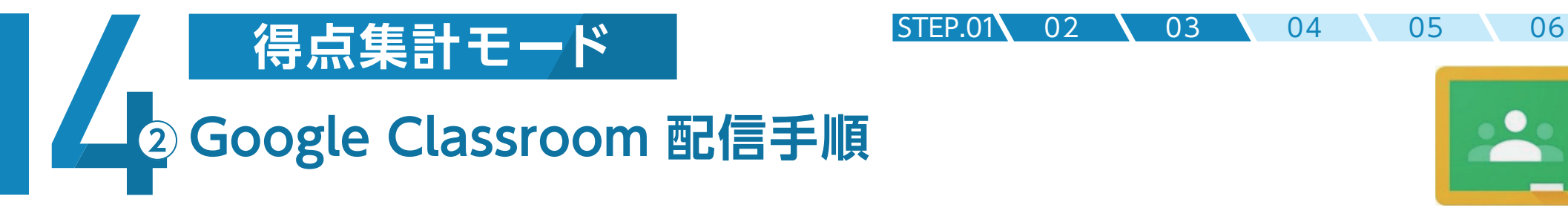

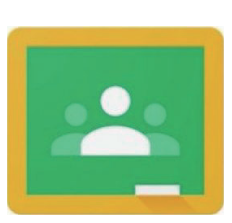

### ※画面はイメージです。お使いのブラウザによって、画面デザインが異なる場合があります。

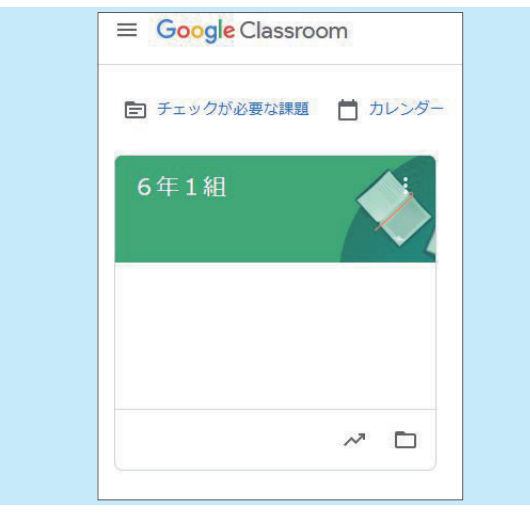

ブラウザからGoogle Classroomにアクセ スして、普段お使いのアカウントでログイン します。

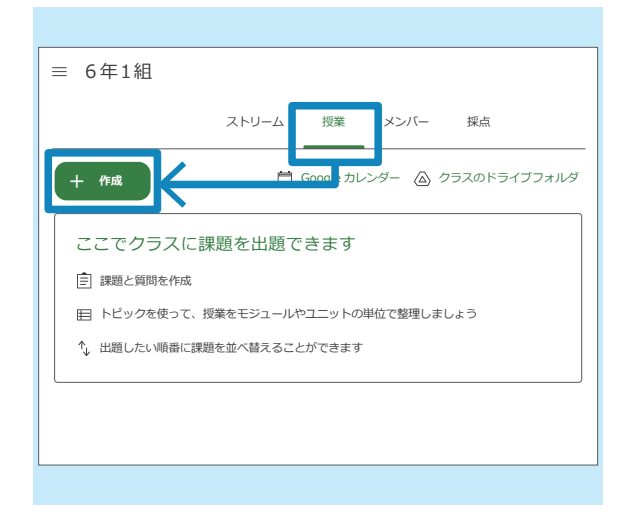

### STEP.01 ログイン タイム STEP.02 「授業」画面(TOP) タイム STEP.03 「課題」を作成

「授業」画面の「+ 作成」機能を使って、フォー ムを児童に配信します。

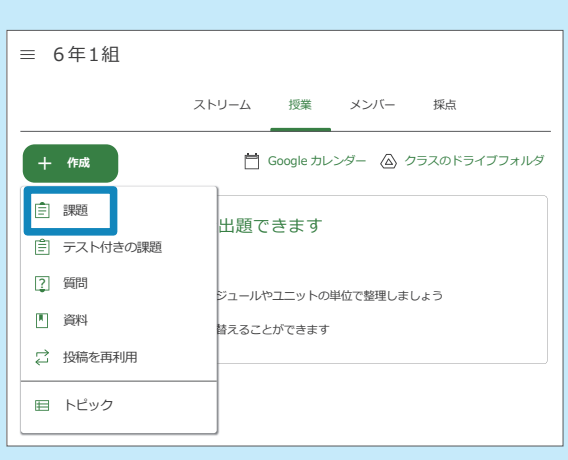

「+ 作成」ボタン内の「課題」ボタンを押下し、 課題を作成します。

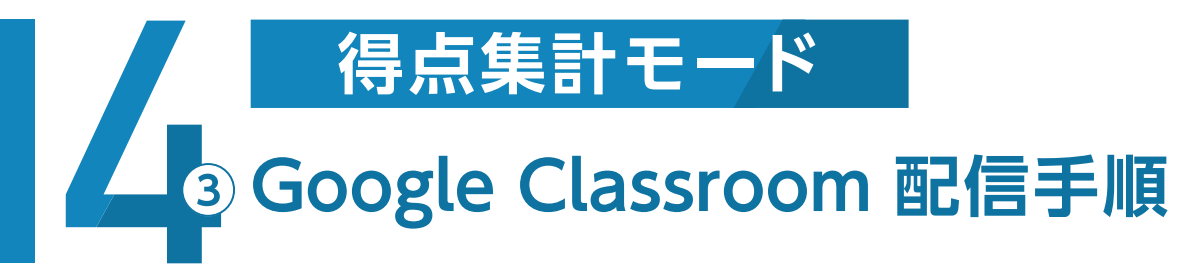

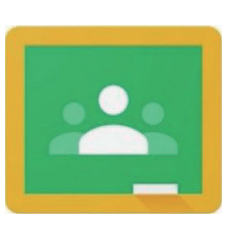

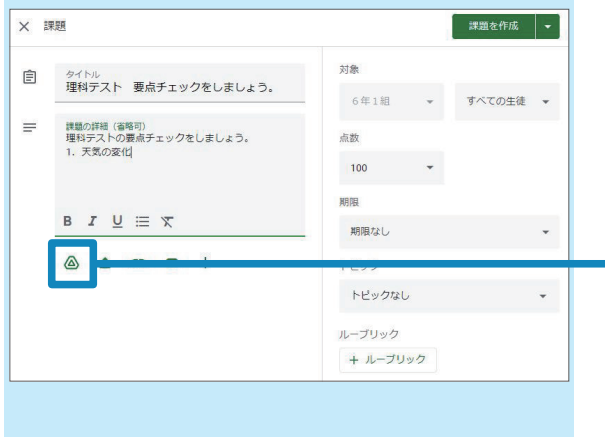

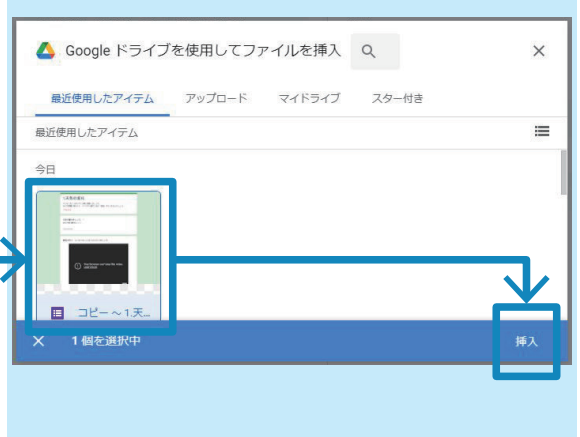

 「タイトル」・「課題の詳細(省略可)」を任意 で入力し、「ドライブ」ボタンを押下します。

### STEP.04 「ドライブ」ボタンを押下 Network Step.05 「フォーム」を選択して「挿入」 STEP.06 課題を作成

Googleドライブから、実施したいフォームを 選択し、画面右下の「挿入」ボタンを押下して、 課題にフォームを添付します。

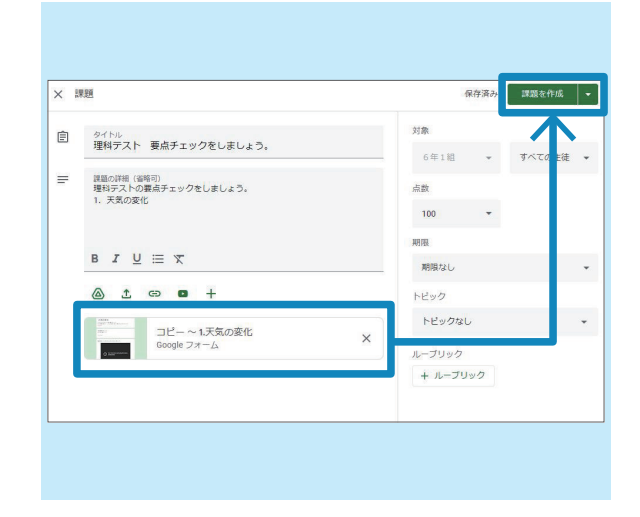

STEP.01 02 03 04 05 06

入力内容に間違いがないか確認し、画面右上 の「課題を作成」ボタンを押下し、児童にフォー ムを配信します。

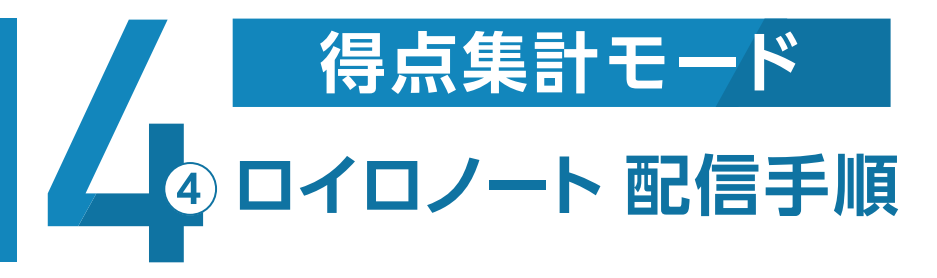

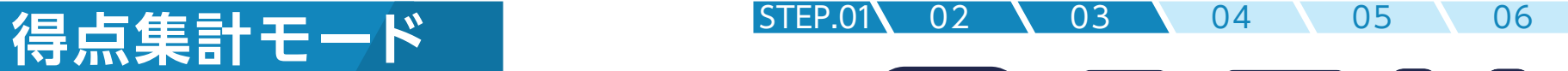

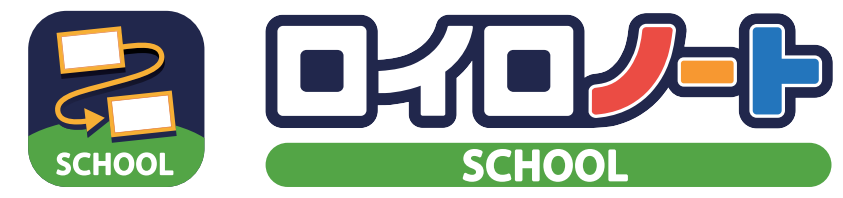

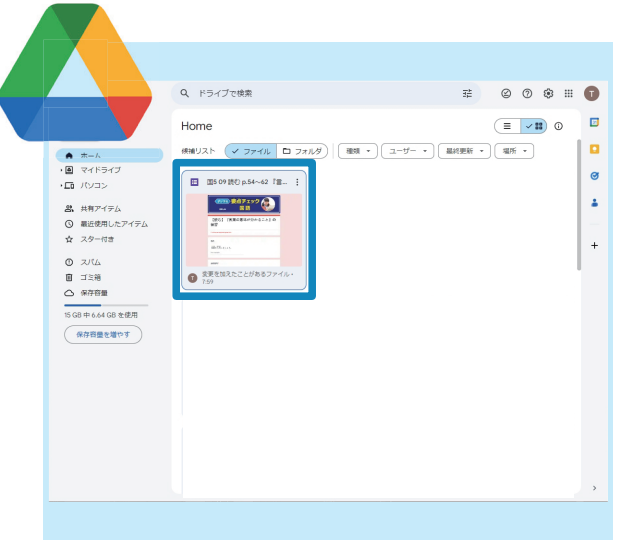

して、DLしたフォームを開きます。

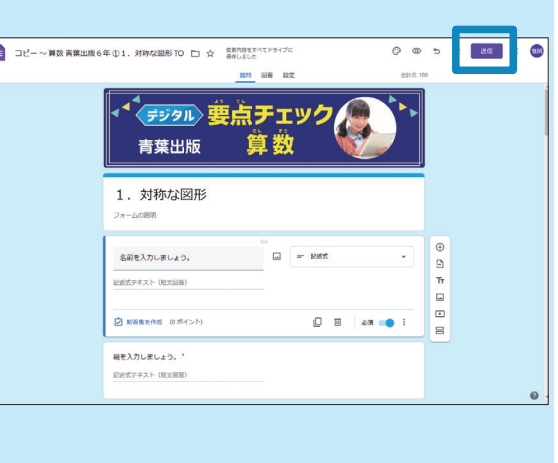

### STEP.01 / Google ドライブにアクセス STEP.02 / URL の取得① STEP.01 / STEP.03 / URL の取得②

ブラウザからGoogleドライブにアクセス 画面右上の「送信」ボタンを押下します。

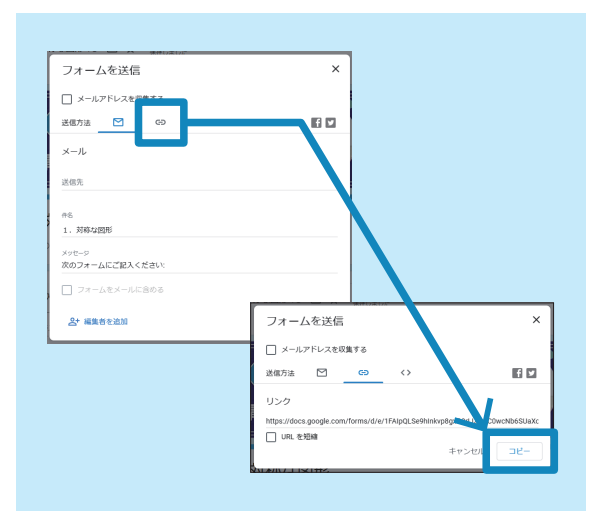

 「リンク」ボタンを押下すると、配信用URL が表示されるので、画面右下の「コピー」を押 下してURLを取得します。

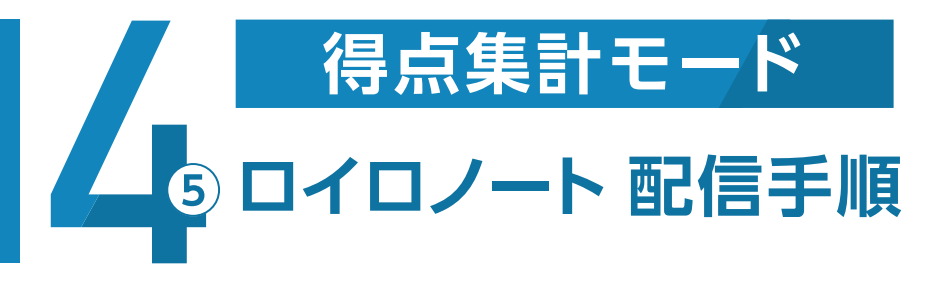

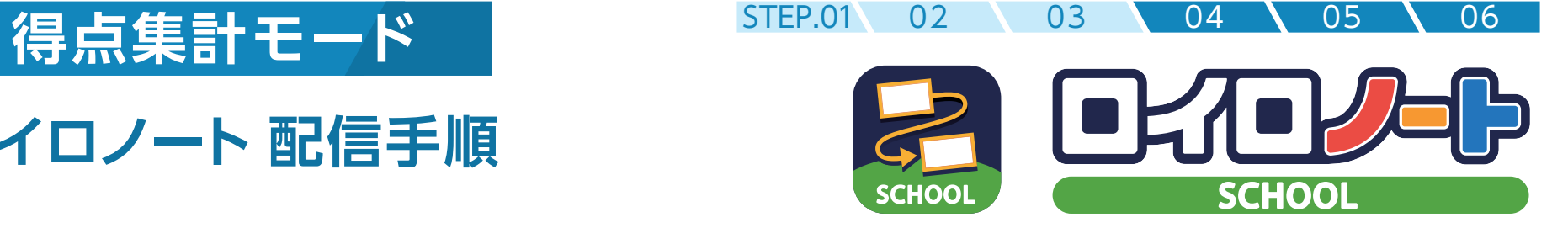

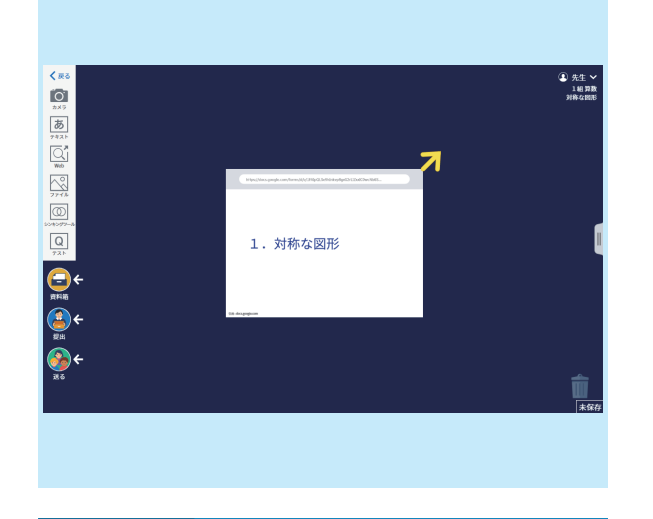

### STEP.04 / 「ノート」に URL を貼り付け Noted The STEP.05 / 「Web カード」を「送る」 Noted Strep.06 / 「カードの送り先を選択」→「全員」

ロイロノートの「ノート」を表示させてコピー したURLを貼り付けます。

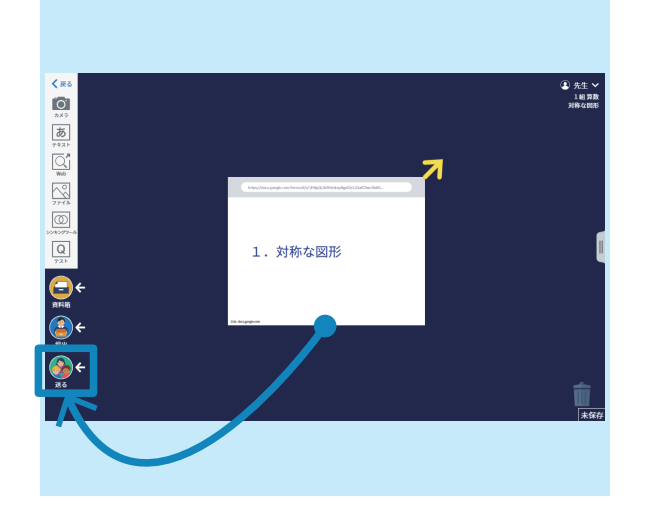

「Webカード」をドラッグして、画面左下の「送 る」にドロップします。

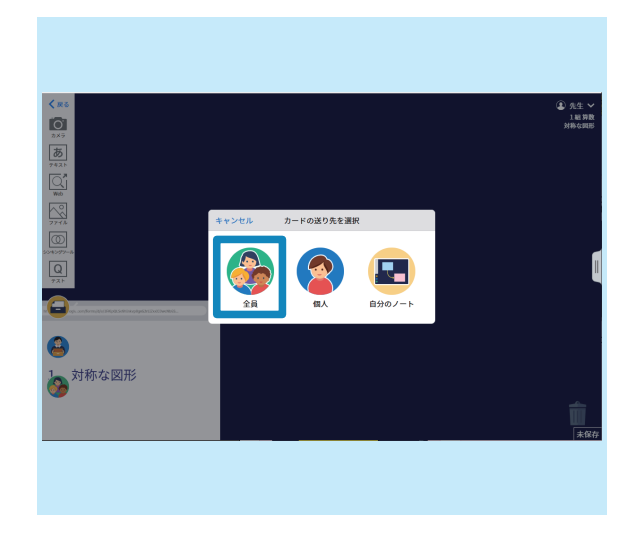

「カードの送り先を選択」画面がポップアップ するので、「全員」を選択すると、児童に配信 されます。

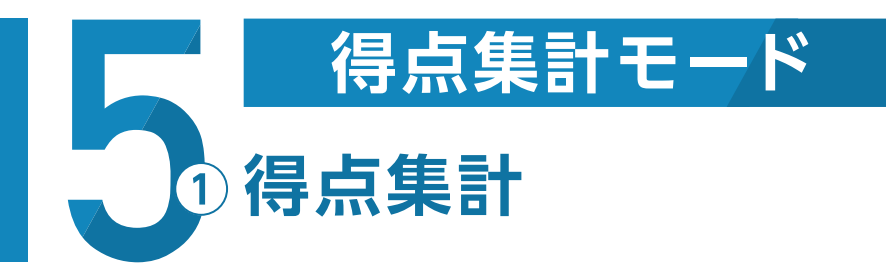

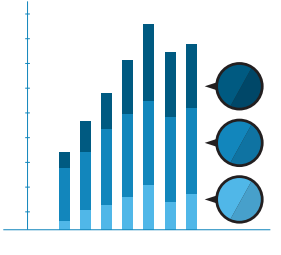

## **得点集計結果の確認方法**

**p.17 へ インプロ 学級集計結果 確認方法** ①学級集計結果を確認される方

②個人集計結果を確認される方

p.18 へ 個人集計結果 確認方法

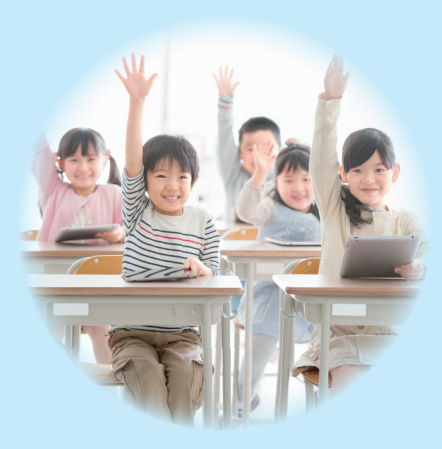

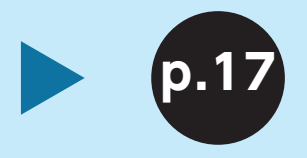

①学級集計結果を 確認される方

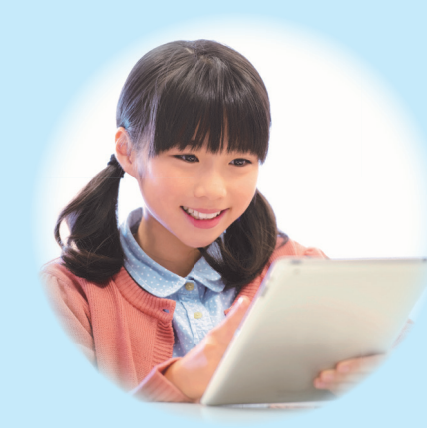

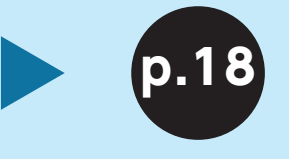

②個人集計結果を 確認される方

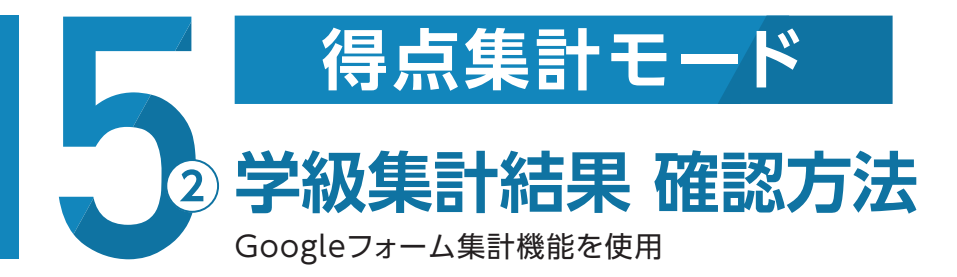

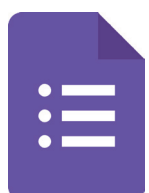

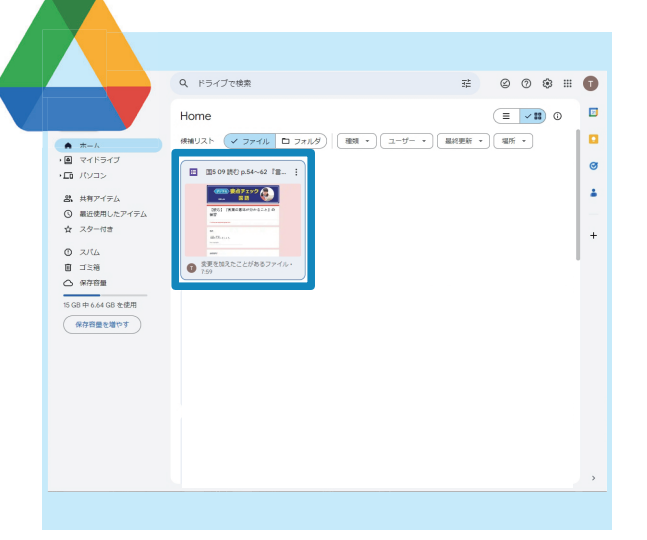

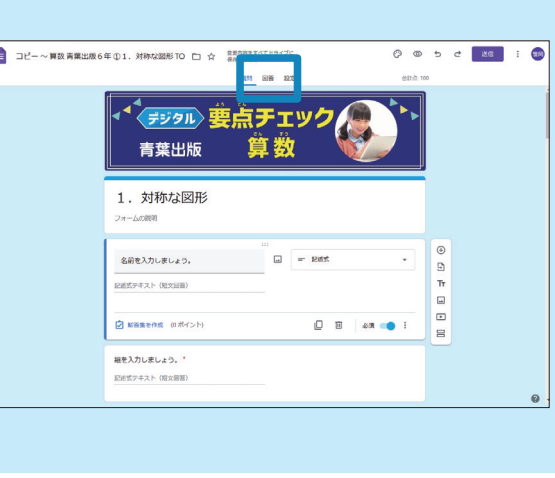

### ■STEP.01 │ Google ドライブにアクセス STEP.02 │ 「回答」画面 STEP.01 │ STEP.03 │ 「集計結果」確認

ブラウザからGoogleドライブにアクセスし 画面上部中央の「回答」ボタンを押下します。 て、集計結果を確認したいフォームを開きま す。

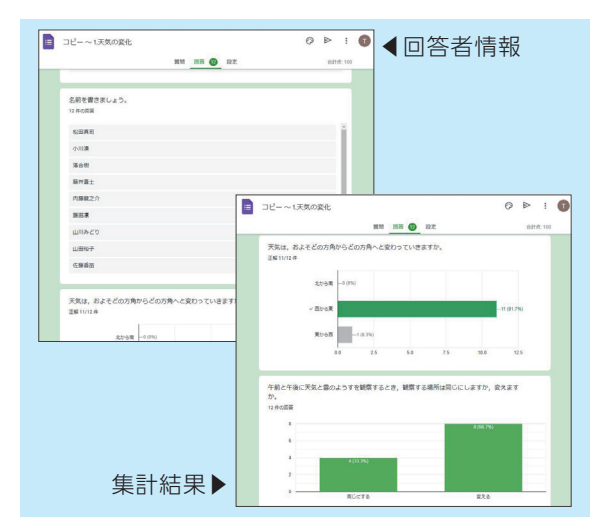

「回答(提出)者情報」や「集計結果」を確認す ることができ、クラスの児童の、問題ごとの 正解率/不正解率を確認できます。

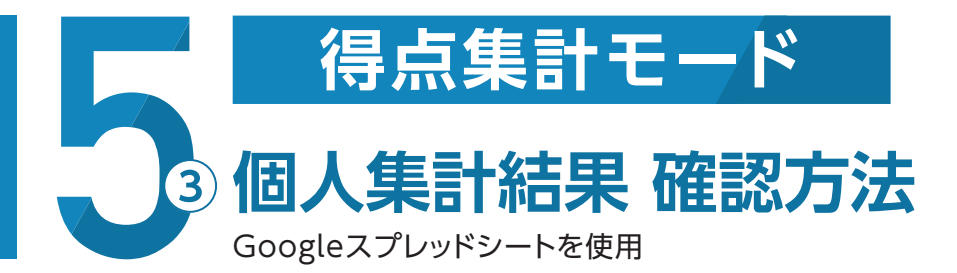

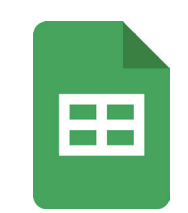

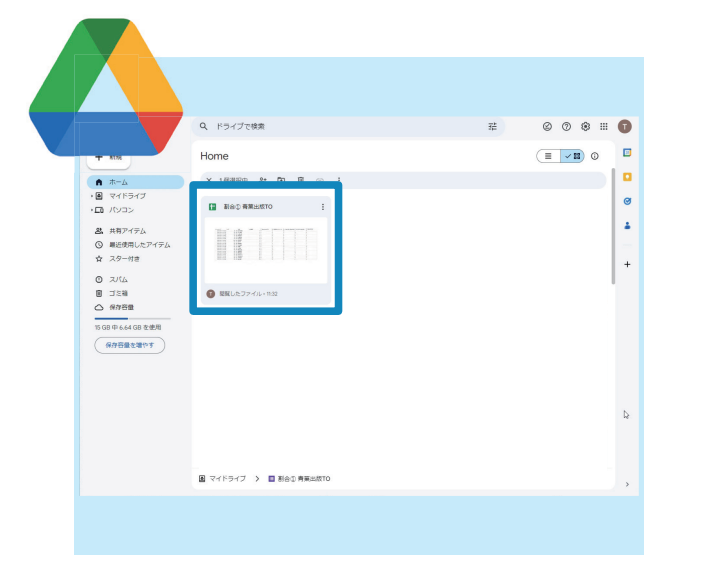

### STEP.01 / Google ドライブにアクセス スペッション STEP.02 / 「得点集計」シートを選択 スペッション STEP.03 / 集計結果を確認

ブラウザからGoogleドライブにアクセスし て、集計結果を確認したいGoogleスプレッ ドシートを開きます。

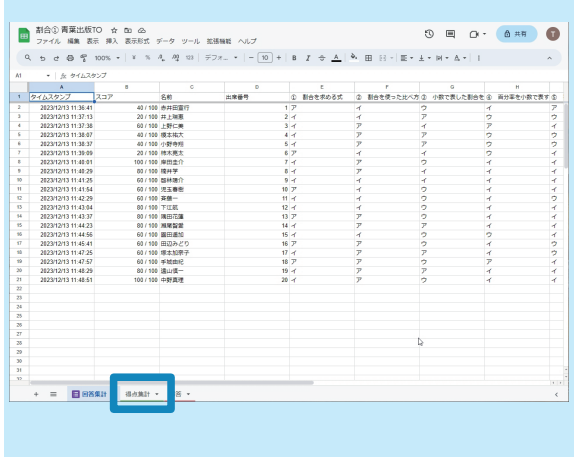

画面左下の「得点集計」シートを選択して、集 計画面に切り替えます。

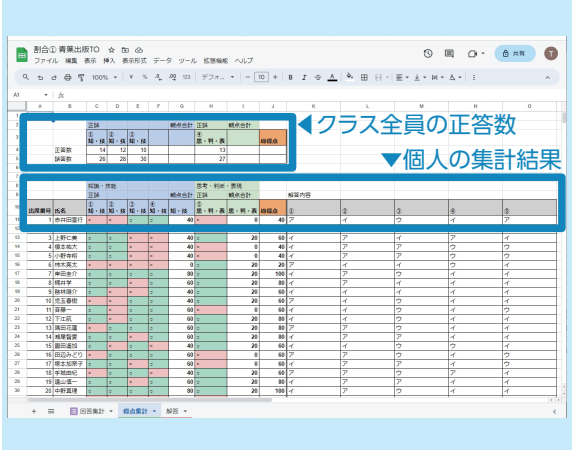

出席番号順に児童一人ひとりの集計結果を 確認できます。また、シート上部で、クラス全 員の正答数も確認できます。

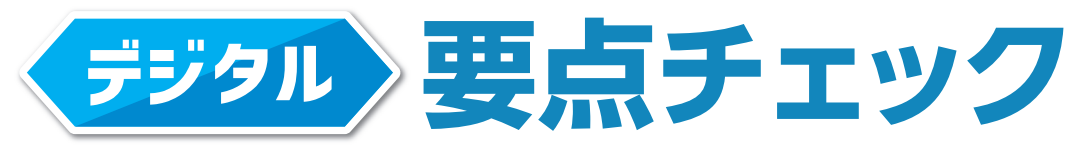

**かるよろこび そだてる教材**<br>三百五百日 山川